4-739-782-**01**(1)

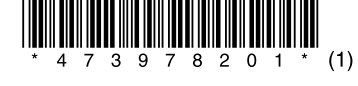

## **SONY**

## スマートフォン用アプリ REC Remoteを使う (レックリモート)

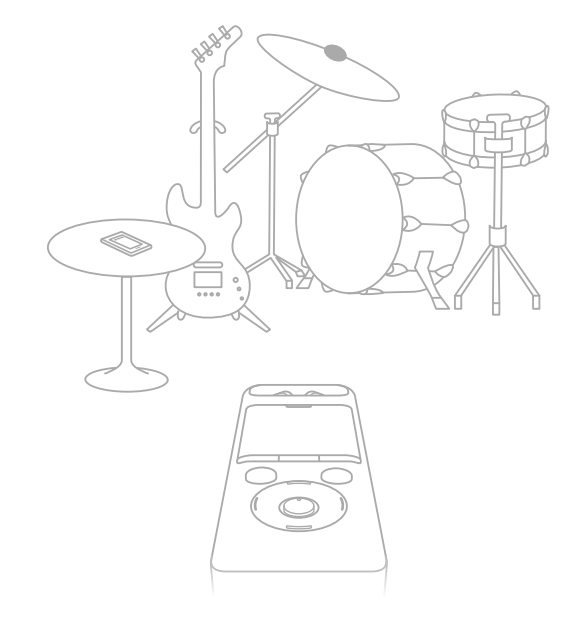

PCM-A10

© 2018 Sony Corporation Printed in China

## REC Remoteでできること

REC Remoteをお使いのスマートフォンにインストールしてリニアPCMレコーダーと BLUETOOTH®接続すると、スマートフォンで以下の操作ができます。

- 録音開始/停止
- リハーサル機能の開始/終了<br>● 録音レベルの確認/調整
- 
- トラックマークの追加
- 録音設定の変更

### **ヒント**

• REC Remoteは録音専用のアプリです。再生などの操作および録音時のモニター音には対応してい ません。録音したファイルを再生する場合は、リニアPCMレコーダー本体を操作してくだい。 • スマートフォンに保存されている音楽ファイルを聞いたり、リニアPCMレコーダーへ転送したりす ることはできません。

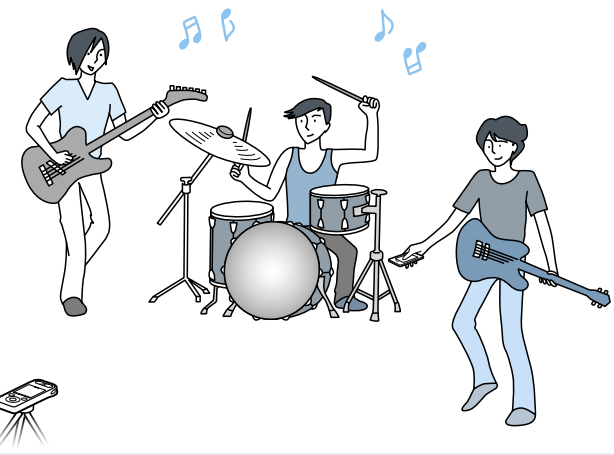

• Bluetooth無線技術では約10 mまでの距離で接続できますが、障害物(人体、金属、壁など)や電 波状態によって接続有効範囲は変動します。

• Bluetooth接続中でも、停止状態で一定時間無操作が続いた場合、リニアPCMレコーダーのオー トパワーオフ機能が働きます。

オートパワーオフ機能の設定を変更するには、ホームメニュー →「 各種設定」→「共通設定」 →「オートパワーオフ」を選択し、お好みの設定を選択してください。

• スマートフォンのBluetooth設定の方法については、スマートフォンの取扱説明書をご確認くだ さい。

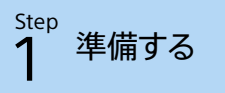

REC Remoteをスマートフォンにインストールします。

リニアPCMレコーダーをREC Remoteに接続するためには、最新のREC Remote をインストール する必要があります。すでにREC Remoteをお使いの方も、必ず最新バージョンにアップデート してください。

1 Google PlayストアまたはApp Storeで「REC Remote」を検索する。

2 画面の指示に従って、スマートフォンにREC Remoteをインストールする。

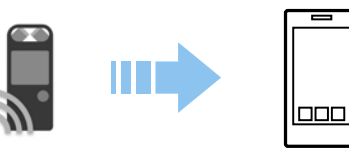

インストール後、「ソフトウェア使用許諾契約書を確認してください」と表示され ます。「上記内容を確認し、同意します」にチェックを入れて、「はじめる」をタップし てください。

## 3 スマートフォンとリニアPCMレコーダーの接続方法を選ぶ。

リニアPCMレコーダーと接続するスマートフォンに、NFC機能が搭載されている かを確認してください。搭載されている場合は、图マークまたはらフマークがあり ます。詳しくは、スマートフォンの取扱説明書をご確認ください。

NFC機能の有無によって、リニアPCMレコーダーの接続方法が異なります。

## **スマートフォンにNFC機能がない場合**

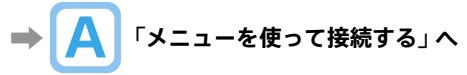

## **スマートフォンにNFC機能がある場合**

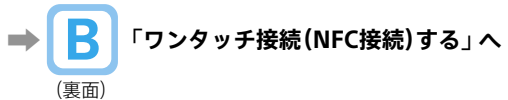

**A メニューを使って接続する**

## 1 リニアPCMレコーダーを操作する。

## REC Remote<br>|機器登録(ペアリング) 登録済みの機器の管理

 ホームメニューで、「 Bluetooth」→「REC Remote」→ 「機器登録(ペアリング)」を選びます。

#### **ヒント**

Bluetooth機能がオフになっている場合は、「Bluetoothをオンにしますか?」と表示されるので、 「はい」を選びます。

## 2 スマートフォンを操作する。

#### Android™の場合

① Bluetooth機能をオンにする。

- ② REC Remoteを起動する。
- ③「機器登録」画面で「Bluetooth設定からペアリング」をタップし、画面に従って 操作する。

④ Bluetooth設定画面で、PCM-A10を検索し、互いの機器をペアリングする。

⑤ 戻るボタンで、「機器登録」画面を表示し、PCM-A10を選択する。

⑥ 「登録完了」をタップする。

#### **ヒント**

- Bluetooth設定画面でPCM-A10が見つからない場合は、画面下部の「機器の検索」を選択して検 索してください。
- •「ペア設定リクエスト」画面でパスコード確認のメッセージが表示されますが、そのまま「ペア 設定する」を選択してください。
- 初回の起動時には手順⑥で機器詳細画面が表示されます。機器名を変更する場合は「編集」を 選択し、変更後に「登録完了」を選択してください。
- 変更後の機器名は、REC Remoteアプリ内でのみ表示されます。お使いのスマートフォンの OS画面や、リニアPCMレコーダー本体の画面上には表示されません。
- ●2台目以降のレコーダーとスマートフォンを機器登録(ペアリング)してから接続するには、 REC Remoteの操作画面で機器名をタップし、さらに画面下部の ( ) ( +マーク)をタップして 手順③以降の操作をしてください。

#### iOSの場合

① Bluetooth機能をオンにする。

- ② Bluetooth設定画面で、PCM-A10を検索し、互いの機器をペアリングする。
- ③ ホームボタンを押して、Bluetooth設定画面を終了し、REC Remoteを起動する。

REC Remoteの操作画面が表示されたら、接続は完了です。 「Step 3 スマートフォンでリニアPCMレコーダーを操作する」(裏面)へ進んでください。

## **リニアPCMレコーダーを登録できない。(ペアリングできない)**

• リニアPCMレコーダーと相手機器の距離が離れています。 Bluetooth接続ができる距離(1 m以内)で登録(ペアリング)を行ってください。

#### **Bluetooth接続ができない。**

- 電源が入っていません。 リニアPCMレコーダーの電源がオンになっていることを確認してください。
- リニアPCMレコーダーのNFC設定がオフになっている可能性があります。再生停止 中に、ホームメニュー→「 Bluetooth」→「NFC設定」を選択し、「オン」にチェック マークが付いているか確認してください。
- スマートフォンの画面ロックを解除してください。
- スマートフォンのNFC機能がオフになっています。 接続するスマートフォンによっては、NFC機能や電源をオンにする必要があります。 詳しくは、スマートフォンの取扱説明書をご確認ください。
- 電源が入っていません。 リニアPCMレコーダーおよび接続する相手機器の電源を入れ、Bluetooth機能が有 効になっていることを確認してください。
- ●雷池残量が少なくなっています、または雷池残量がほとんどありません。 リニアPCMレコーダーを起動中のパソコンかUSB ACアダプター(別売)で充電して ください。
- 次のような場合は、機器登録(ペアリング)の情報が消えます。再度ペアリングして ください。
- ‒ リニアPCMレコーダーまたは相手機器のどちらかの機器、または両方の機器を、 設定初期化などでお買い上げ時の状態に戻してしまった場合
- ‒ 修理などで、機器登録(ペアリング)の情報が削除されてしまった場合 また、リニアPCMレコーダーから機器登録(ペアリング)情報が削除され、相手機器に リニアPCMレコーダーのペアリング情報が残っている場合は、ペアリング情報を削 除してから再度ペアリングしてください。
- リニアPCMレコーダーと相手機器の距離が離れすぎています。 リニアPCMレコーダーと相手機器の距離が遠いと、Bluetooth接続ができなかった り途切れたりすることがあります。リニアPCMレコーダーと相手機器をなるべく離 さないでご使用ください。

**ま をタップすると、REC Remoteのヘルプが表示されます。操作について詳しく** は、ヘルプをご覧ください。

停止中に Ⅱ 録音一時停止ボタンを押すと、すぐに録音一時停止状態になります。 録音レベルを調整 する時に便利です。

## **ワンタッチ接続(NFC接続)ができない。**

Bluetooth接続が完了すると、REC Remoteの画面が表示されます。

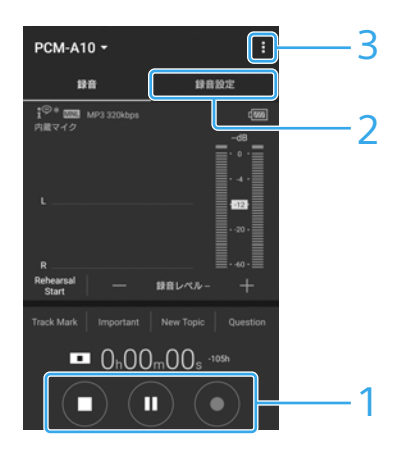

録音操作ボタンで操作する。

● 録音開始、Ⅱ録音一時停止、■録音停止ができます。

## 2 設定画面を表示する。

「録音設定」タブを選択すると、録音設定やREC Remoteの設定ができます。

再度、スマートフォンの Nマークまたは のマークとリニアPCMレコーダーの Nマーク の位置を合わせてタッチします。 切断されると、リニアPCMレコーダーの画面に「切断しました」というメッセージが

## 3 ヘルプを見る。

- 1 リニアPCMレコーダーの電源を入れる。
- 2 スマートフォンのNFC機能をオンにする。
- 3 スマートフォンでREC Remoteを起動する。
- <u>4</u> スマートフォンのNマークまたは5マークとリニアPCMレコーダーの **Nマー**クの位置を合わせて、タッチする。

#### **ヒント**

音楽を録音するときは、「録音設定」の「内蔵マイク感度設定」を「マニュアル」にすることをおすす めします。

音楽録音以外のシーンでは、「自動調整(AGC)」の設定をご利用ください。「自動調整(AGC)」の設 定方法については、取扱説明書をご覧ください。

<sup>Step</sup> リハーサル機能を使う<br>**4** 

バンド演奏など、本番の録音を開始する前にリハーサル機能を使って最大音量になる 箇所を演奏すると、自動的に録音レベルを調整することができます。

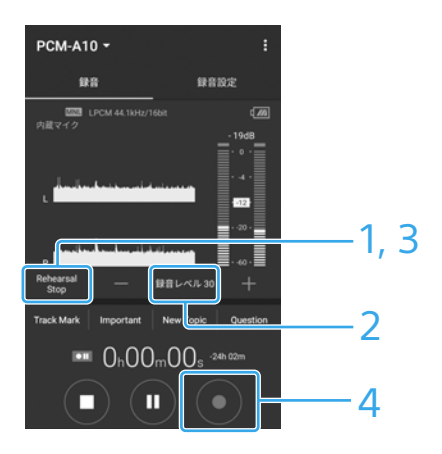

1 「Rehearsal Start」をタップして、録音レベルを調整できる状態にする。

 $\overline{\mathcal{L}}$  最大音量になる箇所を、1分程度リハーサル演奏する。

録音レベルが自動で調整されます。 音が大きくなってもピークレベルメーターに「OVER」が表示されない状態になり、 録音レベルの数値が安定したら、調整は完了です。

3 FRehearsal Stop」をタップして、リハーサル機能を終了する。

## $\overline{4}$  ● 録音ボタンをタップして、録音を開始する。

本体に触れたときの音で録音レベルが誤って調整されることを防ぐため、リハーサルモード開始 直後の3秒間と終了直前の3秒間は、録音レベルの調整を行いません。

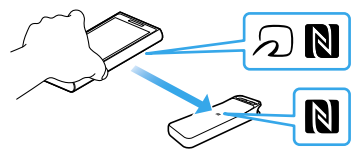

## Bluetooth接続を切断・再接続するには スタック スタック・スタック

接続方法 **A** / **B** それぞれ、以下の操作を行ってください。

## **A スマートフォンにNFC機能がない場合**

## **接続を切断するには**

リニアPCMレコーダーのホームメニューで、「 Bluetooth」→「Bluetoothオン/オフ」 →「オフ」を選びます。または、スマートフォンでREC Remoteを終了します。

## **前回使用したリニアPCMレコーダーに再接続するには**

Androidの場合

- ① リニアPCMレコーダーのホームメニューで、「 Bluetooth」→「Bluetoothオン/オフ」 →「オン」を選択する。
- ② スマートフォンでREC Remoteを起動する。 前回使⽤したリニアPCMレコーダーに接続します。

#### iOSの場合

- ① リニアPCMレコーダーのホームメニューで、「 Bluetooth」→「Bluetoothオン/オフ」 →「オン」を選択する。
- ② iPhoneのBluetooth設定画面で、PCM-A10を選択する。
- ③ iPhoneでREC Remoteを起動する。

## **B スマートフォンにNFC機能がある場合**

## **接続を切断するには**

表示されます。

## **リニアPCMレコーダーに再接続するには**

「Step 2 スマートフォンとリニアPCMレコーダーをBluetooth接続する」の「 **B** ワン タッチ接続(NFC接続)する」と同じ操作を行います。

## Step スマートフォンとリニアPCMレコーダーを<br>2 Bluetooth接続する(つづき)

## **B ワンタッチ接続(NFC接続)する**

スマートフォンの画面に、「ペア設定リクエスト」画面が表示されるまでタッチし 続けてください。画面が表示されたら、「ペア設定する」を選択してください。

ペアリングの際、「ペア設定リクエスト」が「通知」に表示される場合があります。「通知」を表 示して「ペア設定リクエスト」をタップし、「ペア設定する」を選択してください。

#### **ヒント**

- 接続がうまくいかないときは次のことを 行ってください。
- スマートフォンをリニアPCMレコーダー
- の図マーク部分の上でゆっくり動かして
- ください。
- スマートフォンにケースを付けていると、ペアリングできない場合があります。その場合は、 ケースを外してください。
- **それでも接続がうまくいかない場合には、「 A メニューを使って接続する」を試してください。**

REC Remoteの操作画面が表示されたら、接続は完了です。 「Step 3 スマートフォンでリニアPCMレコーダーを操作する」へ進んでください。

## **NFC機能とは**

携帯電話やICタグなど、さまざまな機器間で近距離無線通信を行うための機能です。指定の場所 に「タッチするだけ」で、簡単にデータ通信ができます。 接続したいNFC機能搭載スマートフォンに、リニアPCMレコーダーをタッチするだけで、ペアリ ングとBluetooth接続が行われます。Bluetooth接続の解除や切り換えも同様です。

# Step スマートフォンでリニアPCMレコーダーを<br>3 操作する